# **توضیح کلی**

منظور از نوبت دهی ارائه نوبت به بیماران بر اساس زمان های حضور بزشکان در بیمارستان و یا درمانگاه مـی باشد در برنامـه نوبـت دهـی و در صـفحه اصـلی برنامـه شـما مـی توانیـد بـا توجـه بـه اطلاعاتی که از قبل در رابطه با زمان حضور بزشک تعریف نموده اید در یک لیست ، نوبت های رزر و شده بر ای آن بزشک را مشاهده نمایید . شما می نوانید زمان حضور بزشک را در باز ه زمانی دلخواه برای هر درمانگاه تعیین کرده و سپس تعداد نوبت های پیش فرض برای پزشک را تعیین نمایید و بـر اسـاس آن بـرای بیمـاران نوبـت رزرو نماییـد. همچنـین مـی توانیـد زمـان ورود و خـروج بزشک را مشخص نموده و از وضعیت حضور بزشک در درمانگاه مطلع شوید. شما در هر لحظه می تو انید از وضعیت صف در مانگاه خود مطلع شوید.

های <mark>توجه داشته باشید که مسئول سیستم در ابتدا باید دسترسی لازم بـه در مانگـاه هـا را بـر ای نوبت</mark> دهی به واحد شما داده باشد (بر ای این منظور به راهنمای استفاده از بر نامـه تعـار یف خـدمات مر اجعـه نمایید ) و یا در قسمت پیکربندی آیتم دسترسی به همه درمانگاه ها را برای شما تنظیم نموده باشد. با ور ود به بر نامه صفحه ز پر ِ نمایش داده می شود. در این صفحه با توجه به ز مان حضور ِ بزشک که قبلا در برنامـه بزشـکان تعریف نمـوده ایـد میتـوان نوبـت هـای داده شـده بـه بزشـک و پـا در مانگـاه بخصوصی را مشاهده نمایید. با کلیک روی نـام هر درمانگـاه نوبت هـای خـالی و اشـغال را مـی توان مشاهده نمود. همچنین از وضعیت صف موجود در در مانگاه نیز میتوانید مطلع شوید.

توجه داشته باشید نوبت های تعریف شده بر ای هر بزشک را میتوان بـه سـه دسته نوبت هـای خـاص ، نوبت های عادی و نوبت های اضافه نقسیم نمود. نوبت های عادی نیز خود به سه دسته سیاه ، طرف قراداد و عادی نقسیم می شود.

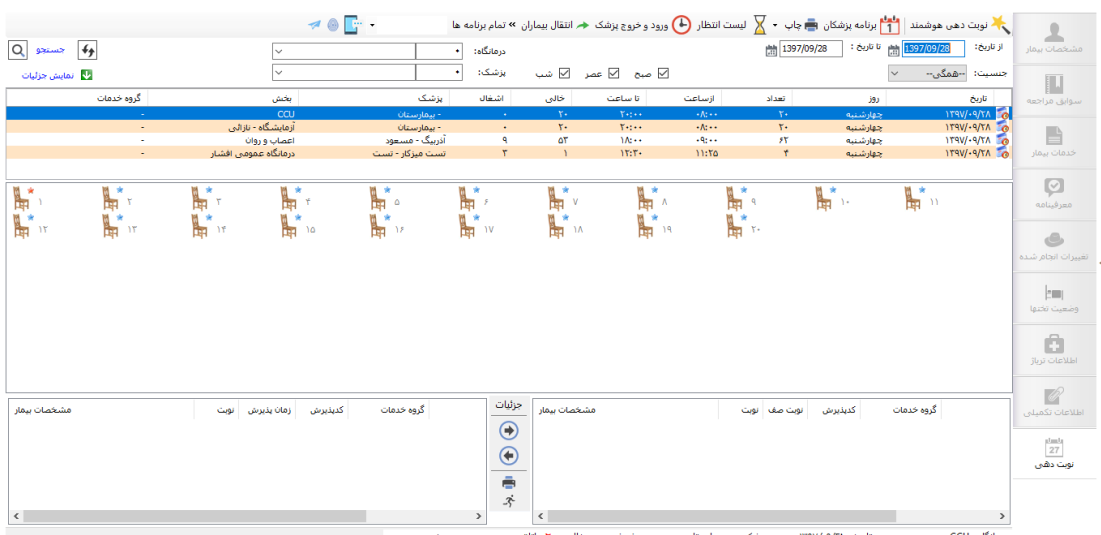

نوبت های خاص را تنها کاربر ارشد نوبت دهی میتواند برای بیماران ارائه دهد. کاربران نوبت دهی به نوبت های عادی دسترسی دارند و کاربران پذیرش نوبت دهی بـه نوبت های عـادی و نوبت های اضافه دسترسی دارند.

هن<mark>ظیمار تنظیمات مربوط به این دسترسی ها ، در برنامه سطوح دسترسی قابل تنظیم می باشد.</mark> در ادامه به توضیحات بیشتر در مورد نحوه کار با برنامه می پردازیم .

**تعریف برنامه پزشک**

با انتخاب آیتم برنامه پزشک <mark>[1</mark>] <sup>برنامه ب<sup>رشکان</sup> در صفحه اصلی می توان برنامه حضور پزشک را</sup>

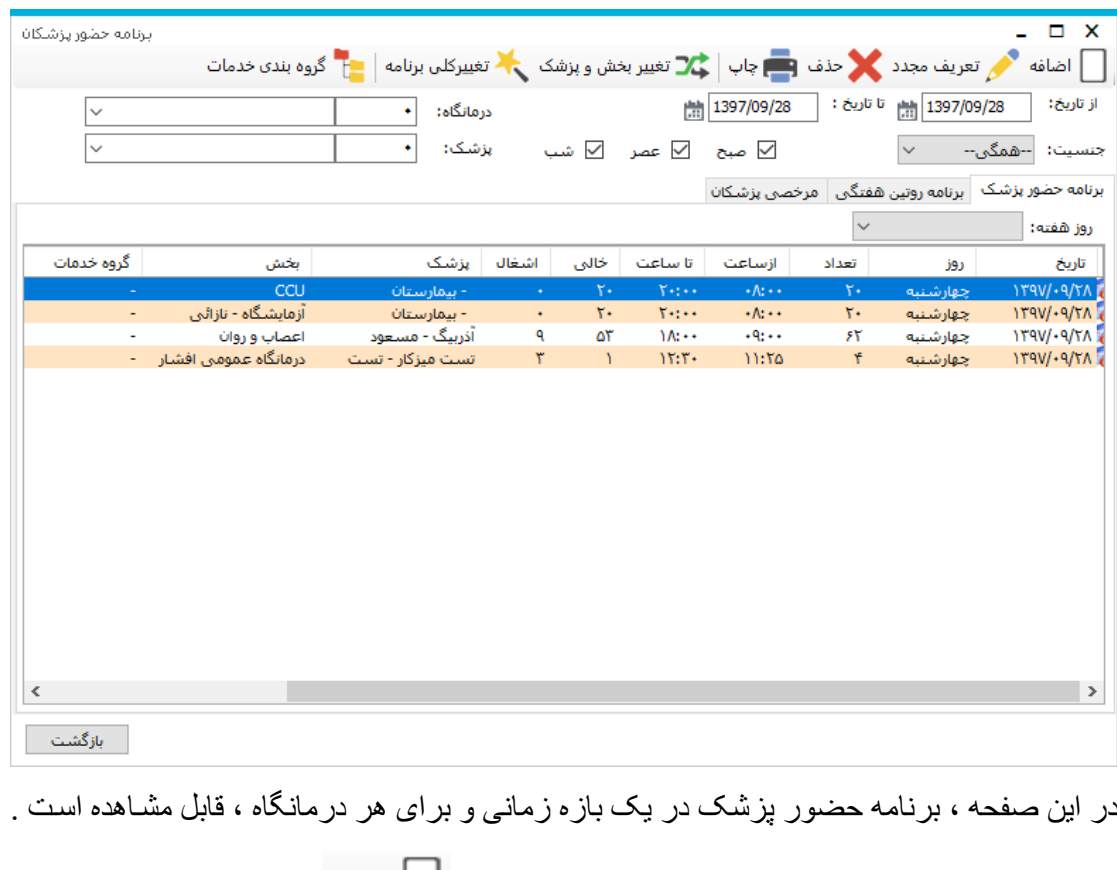

تعریف نمود . با انتخاب این آیتم صفحه زیر باز می شود.

برای اضافه کردن برنامه جدید حضور پزشک دکمه اضـافه  $\Box$  ا<sup>ضافه</sup> را زده صـفحه زیـر بـاز مـی شود.

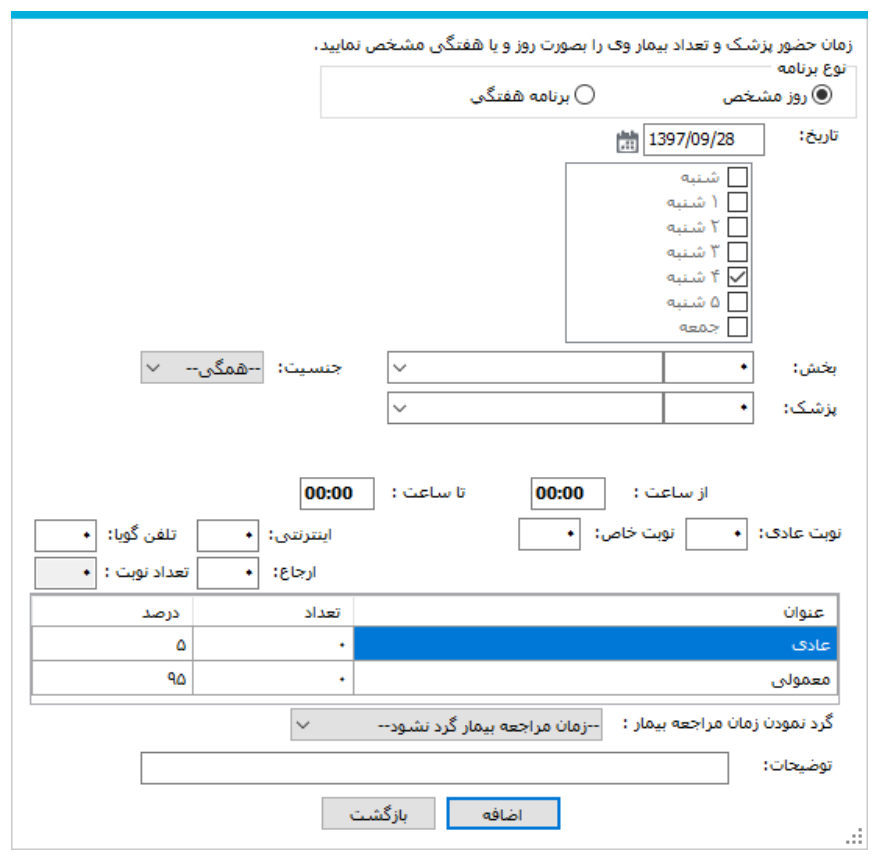

شما در این قسمت می توانید برنامه حضور پزشک را برای یک روز مشخص و یا در یک بازه زمانی تنظیم نمایید. در صـورتی کـه آیـتم برنامـه هفتگـی را انتخـاب مـی نماییـد ، روز هـای حضـور بزشک در هفته را نیز مشخص نمایید. در ادامه از قسمت درمانگاه ، نام بزشک و نـام درمانگـاهی را که پزشک در آن حضور دارد را نیز تعیین کنید . ساعت حضور پزشک ، تعداد نوبت عادی ، تعداد نوبت خاص ، تعداد نوبت اضافه و متوسط ز مان مر اجعه هر بیمار را مشخص نمایید.

تعداد نوبت عادی ، همان تعداد نوبت هایی است که قابل استفاده بر ای تمـامی بیمـار ان مـی باشـد. نوبـت های عادی به ۳ دسته سیاه ، طرف قرارداد و عادی تقسیم می شود . شما می توانید پس از تعیین تعداد نوبت های عادی ، در جدول پایین آن درصدی که به هر کدام از ۳ دسته تعلق می گیرد را تعیین نمایید.

تعداد نوبت خاص ر ا نیز مشخص نمایید. نوبت دهی بر ای این نوبت تنها در اختیار کار بر ار شد نوبت د*هی* م*ی* باشد.

نوبت اضافه نشان دهنده نوبت هایی است که پزشک علاوه بر نوبت های مشخص شده دارد. در پایان دکمه اضافه را بزنید.

#### **تغییر برنامه حضور پزشک :**

در صورتی که پس از تعریف برنامه پزشک نیاز به اصلاح برنامه باشد ، از صفحه برنامه حضور بزشک ، آبتم مورد نظر خود را انتخاب کنید . ۰۶ اگر می خواهید درمانگاه و پزشک مورد نظر را تغییر دهید دکمـه مخلق<sup>اتغییر بخش و پزشک را</sup> بزنید. صفحه زیر باز

می شود :

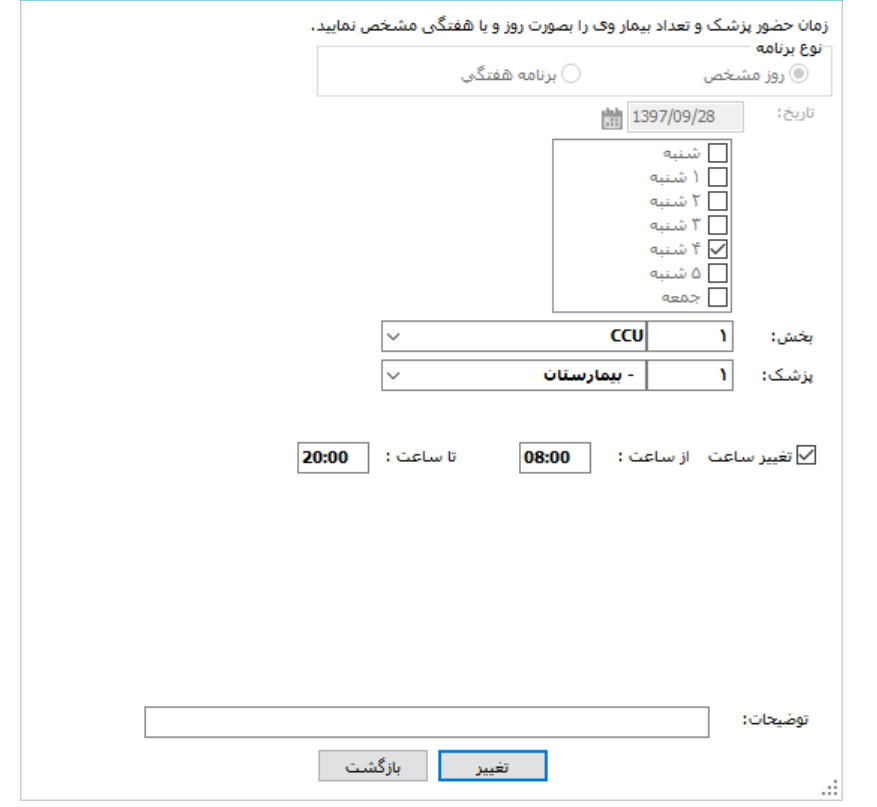

\* در صورتی که می خواهید درمانگاه و یا پزشک انتخابی را با درمانگاه و یا پزشک دیگری در

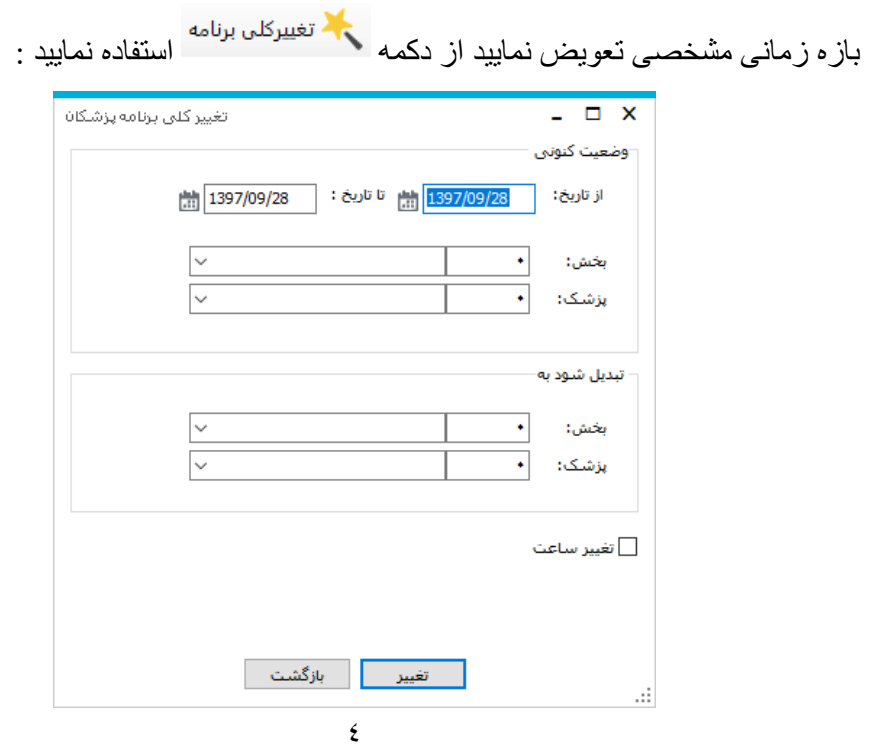

- \* در صورتی که میخواهید بطور کلی روز مورد نظر را حذف نمایید گزینـه گلا <sup>حذف</sup> را بزنید <sub>.</sub> با این عمل رکورد مورد نظر بطور کلی حذف می شود.
- حر برای تعیین روزهای تعطیل و مشاهده تقویم و تعیین روزهای تعطیل از قسمت تقویم در برنامه حضور پزشک می توان استفاده نمود . در این صورت برای روزهای تعطیل امکان تعیین کردن روز حضور پزشک وجود ندارد.

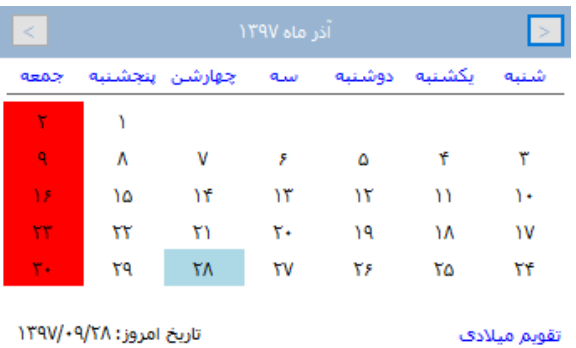

**برنامه روتین هفتگی**

با انتخاب آیتم برنامه پزشک انت<mark>ا برنامه بزشکان</mark> در صفحه اصلی می توان برنامه روتین هفتگی

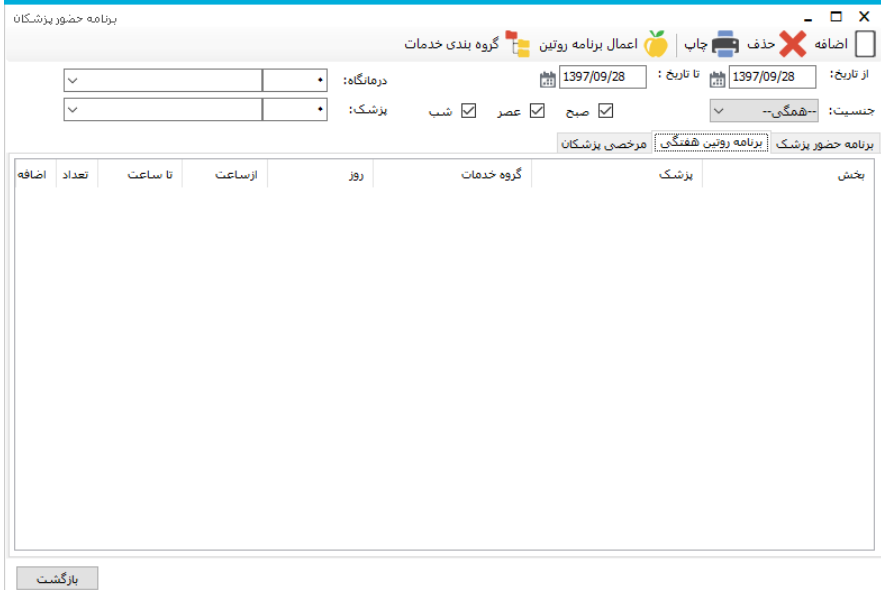

حضور يزشكان را تعريف نمود .

منظور از برنامه روتین پزشک ، تعیین روزها و تعداد نوبت هایی است که پزشک بطور معمول از آن پیروی میکند. شما می توانید با مشخص کردن آن ، هر زمان که خواستید با توجه به برنامه روتین برای پزشک در بازه زمانی مشخص ، برنامه حضور در درمانگاه برای وی تعیین نمایید.

دکمه  $\Box$  اضافه را بز نید . در صفحه باز شده روز ، نام درمانگاه ، نام پزشک ، ساعت حضور و نوبت های وی را مشخص نمایید و سپس دکمه اضافه را بزنید .

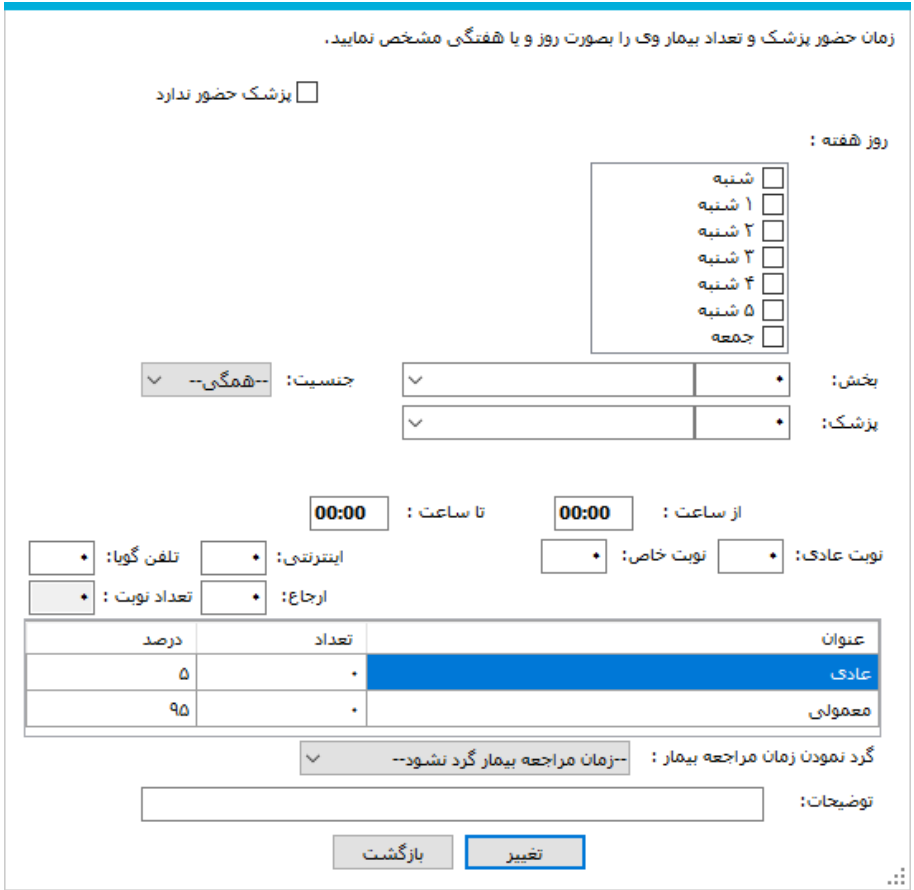

برای اعمال برنامه روتین و تشکیل برنامه حضور بر اساس آن ، ابتدا نام بزشک را از صـفحه برنامـه رونین هفتگی انتخاب نمایید و سپس در قسمت ناریخ انتلاف <mark>۱389/03/02 تاتلافت الاف</mark> انتلافت او بازه زمانی ای کـه میخواهیـد در آن بــاز ه برنامــه حضــور پزشــک تعریـف نماییـد را انتخــاب نماییـد و ســیس دکمــه اعمال برنامه روتین  $\begin{pmatrix} 1 & 1 \end{pmatrix}$  اعمال برنامه روتین  $\begin{pmatrix} 1 & 1 \end{pmatrix}$ 

# **انتقال نوبت های بیمار**

در صورتی که بزشک درمانگاه در روز مشخصی مرخصی و یا حضور نداشت میتوانید نوبت های وی را بـه همـان بزشـک در روز دیگر و یـا بزشـک دیگر و یـا حتـی اولین نوبت خـالی در درمانگـاه

دلخواه انتقال دهید. بر ای این منظور ِ بزشک مورد نظر را از لیست در صـفحه اصـلی انتخـاب نمایید . سپس آیتم ایستان ساس را بزنید . صفحه زیر باز می شود. در این صفحه شما نـام افرادی کـه برای آن یز شک نوبت دهی شده اند را مشاهده می نمایید . تنظیمات پیش فرض این صفحه آن است که نوبت ها به همان پزشک و همان درمانگاه انتقال بابد . کلید جستجوی نوبت های جدید را برنید . سیستم بطور خودکار اولین نوبت خالی را بر اساس ننظیمات انجام شده نمایش می دهد . در صـورت تایید دکمـه اعمال لیست را بزنید. توجه نمایید پس از آنکه شما کلید جستجوی نوبتهای جدید را می زنید ، نوبت های بیشنهادی بلوک می شود و کاربر دیگری نمی تواند برای آنها نوبتی رزرو نماید. در صورتی که می خواهید نوبت ها را به درمانگاه و یا پزشک دیگر ی انتقال دهید تنظیمات لاز م ر ا انجام دهید و سپس دکمه جستجو ی نوبت های خالی را بز نید.

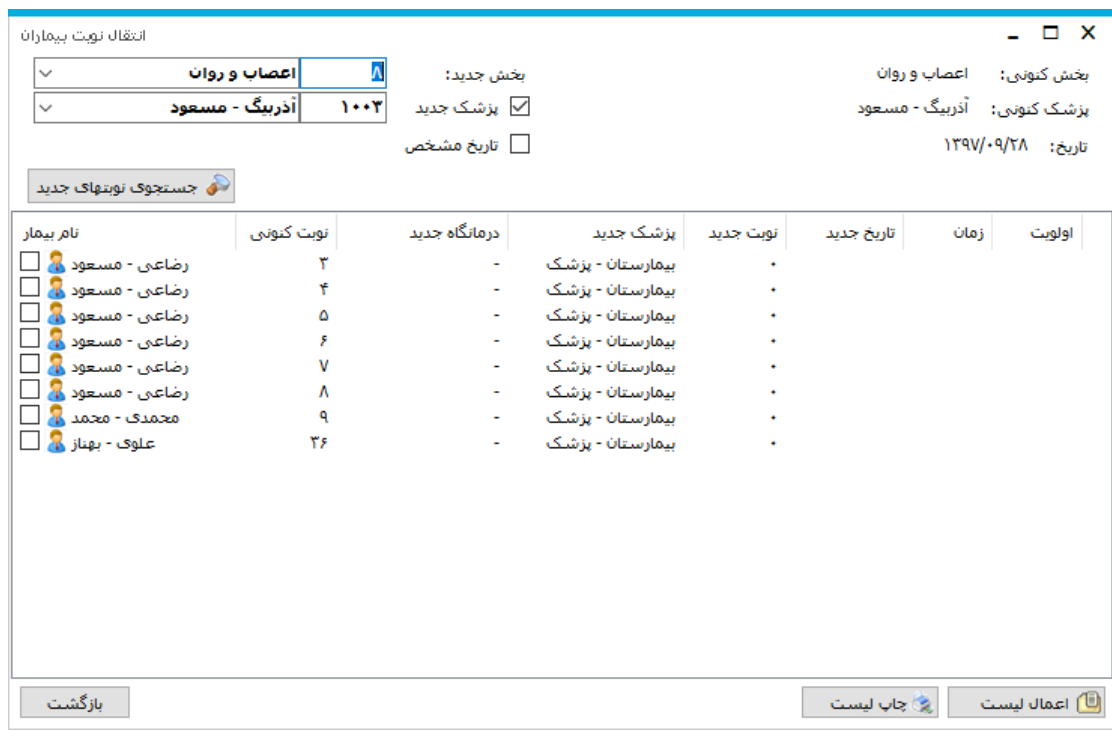

#### **نوبت دهی به بیماران**

ابتدا از صفحه اصلی برنامه نام درمانگاه ، نام پزشک و بازه زمانی را که میخواهید نوبت دهی نمایید ر ا انتخاب نمایید و کلید  $\widehat{\mathscr{F}}$  را بزنید . با توجه به تعر بف بر نامـه بز شـک کـه قبلا انجـام داه ایـد ، شـما زمان های حضور بزشک را در لیست مشاهده خواهید نمود.

توجه کنید : با انتخاب نام درمانگاه می توان برنامه نوبت های این درمانگاه را مشاهده نمود .

توجه کنید : با انتخاب نام بز شک می توان بر نامه نوبت های این بز شک را مشاهده نمود .

دقت کنید شما میتوانید ، تعداد نوبت های اشغال ، خالی و همچنین یکسر ی اطلاعات دیگر را نیز در جدول میتوانید مشاهده نمایید. با انتخاب هر کدام از رکوردها شما آیکون های زیر را مشاهده می نمابید :

- استان دهنده خالی بودن نوبت های عادی است . توجه کنید شماره ای که در کنار آبکون ها وجود دارد نشان دهنده شماره نوبت می باشد.
	- مسام .<br>تشان دهنده نوبت های مخصوص نوبت سپاه می باشد.
	- توبان دهنده نوبت های مخصوص نوبت های خاص می باشد.
- ا هما : این شکل نشان دهنده این است که شما در حال رزرو نوبت برای بیمار می باشید و نوبت فوق بلوک شده است .
	- ....<br><sub>قره خانق</sub> <sub>معراج</sub> دلی <sub>:</sub> این شکل نشان دهنده اشغال بودن نوبت می باشد .
- ۲۲<br>عادنگیری <mark>کل</mark>ی : این شکل نشان دهنده اشغال بودن و پذیرش نوبت و حضـور فرد در درمانگاه مے باشد.
- <sup>4کیاس-رضا</sup> 18<sup>0</sup> : ابن شکل نشان دهنده ارسال بیمار به صف و انتظار وی برای ورود به اتاق بز شک است. (در زیر توضیحات لازم در این بار ه داده شده است)
- <sub>هسموقند</sub>ی <sub>د</sub>هایی . ا<sub>لما</sub> شکل نشان دهنده این است کـه بیمـاری کـه در صـف قرار دارد ، از رفتن به اتاق پزشک انصراف داده است.
	- : ا ر ا ل نشان دهن م نوبت ها اضابه ا م به لیست است

با کلیک ر وی نوبت های خالی بنجر ه ای بر ای شما باز می شود که شما می بایست اطلاعات اولیه بیمار را در آن وارد نمایید. اطلاعاتی از قبیل نام خانوادگی ، نام ، شماره تلفن ، نـام پـدر ، نـوع بیمـه و شمار ه بیمه را برای بیمار ثبت نمود .

توجه کنید : یکی از قابلیت های این قسمت در این است که هنگامی که شما اطلاعات بیمار را در یک نوبت وارد مسلمی نمایید ، ممکن است بخواهید اطلاعات بیمار را از نوبت فعلی حذف نموده و به یک نوبت دیگر انتقال دهید و یا مایلید برای وی در روز دیگری نیز نوبت دیگری اختصاص دهید. برای این عمل ، بیمار را انتخاب کرده ، دکمه  $\bigcirc \mathbb{B}$ را زده . این عمل به معنای کیی کردن تمامی اطلاعات و ارد شده است. سپس نوبت جدیدی را کـه بر ای بیمـار در نظـر گرفتـه اید را انتخاب ، روی نوبت جدید کلیک نموده و سپس دکمـه <mark>یا</mark> را بزنید . بـا ایـز، عمـل کلیـه اطلاعات بـه نوبت جدید انتقال ً مـی بابد. دقت کنید در صـورتی کـه میخواهید نوبت اولیـه بیمـار حذف شود، پس از این عمل نوبت اولیه بیمار را انتخاب و بـا زدن دکمـه <mark>حـفه</mark> نوبت را حذف نمایید.

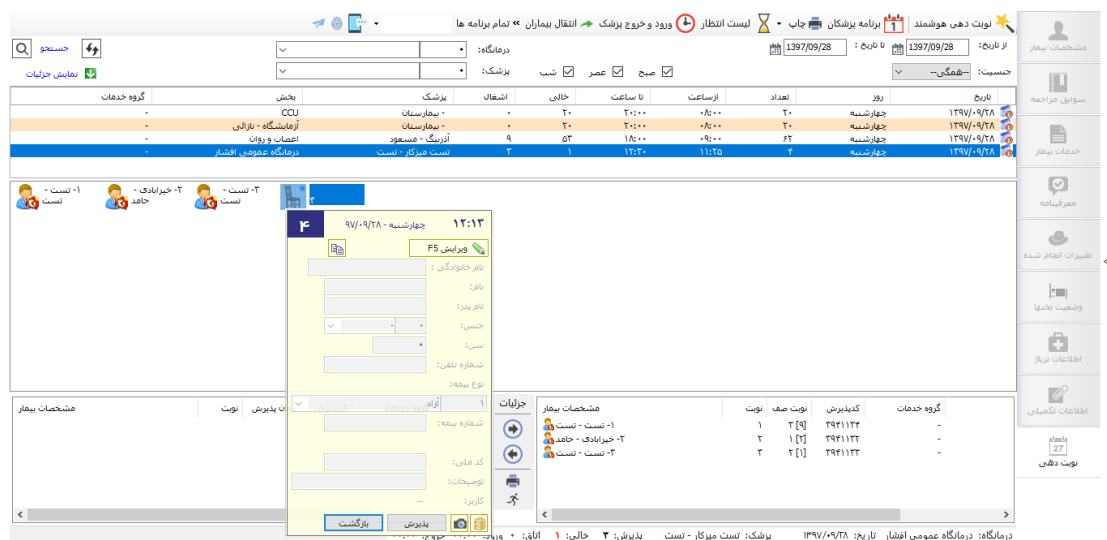

# **افزایش/کاهش لیست انتظار :**

اصلی نمایش داده می شود.

در بعضـی مواقـع است کـه پزشـک تعداد نوبت بیشتری از تعدای کـه بـرای وی در آن روز در نظـر گرفته شده است را درخواست می نماید. برای افزایش لیست انتظار در برنامه حضور پزشک در صفحه اصلی درمانگاه مورد نظر را انتخاب نموده کلید  $\overline{\mathbf{X}}$  لیست انتظار کرا زده و تعداد نوبت های اضافی را تعیین می کنیم <sub>.</sub> توجه کنید نوبت های اضافه بصورت + در کنار تعداد نوبت در صفحه

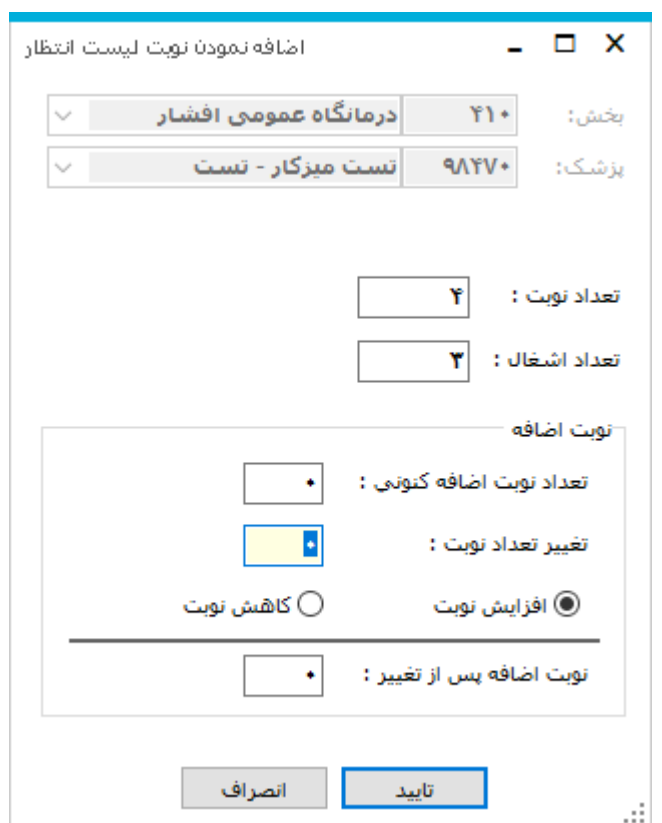

## **ثبت زمان ورود و خروج پزشک :**

برای ثبت زمان ورود و خروج حضور پزشک در صفحه اصلی با انتخاب آیتم <mark>()</mark> ورود وخروج پزشک می نوان اطلاعات لازم را ثبت نمود <sub>.</sub> با این عمل از وضعیت ورود و خروج پزشکان میتوانید مطلع شوید و در بازه زمانی دلخواه از میزان تاخیر و تعجیل پزشکان با گزارشات آماری مطلع شود.

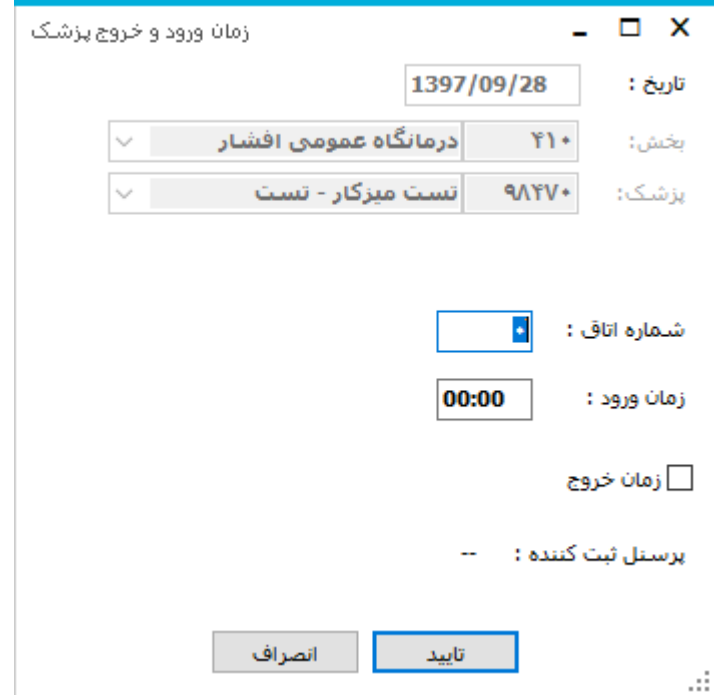

#### **چاپ لیست :**

در صورتی که میخواهید از لیست نوبت دهی خود چاپ بگیرید از دکمه استا<sup>پ ۲</sup>۰ استفاده نمایبد.

دقت نمایید با کلیک روی هر روز حضور پزشک در صفحه اصلی در نوار پایین صفحه خلاصـه ای از وضعیت آن روز را مشاهده می نمایید. به صورت زیر :

### **پذیرش بیمار نوبت دهی شده**

بس از آنکه نوبت دهی بیمار را انجام دادید و اطلاعات اولیه بیمار را وارد نمودید ، کاربر بذیر ش نوبت دهی در هنگام مراجعه بیمار ، هرگاه شما خواستید بیمار را بذیر ش نمایید ، ابتدا می بایست بیمار مورد نظر خود را جستجو و انتخاب نمایید . برای جستجوی بیمار دکمه <sup>استی</sup>ا <sup>هی</sup> را بزنید . در صفحه باز شده اطلاعات مورد نظر خود را وارد نمایید. این اطلاعات شامل بازه زمانی دلخواه ، نام و نـام خـانوادگی بیمـار و سـایر اطلاعـات دلخـواه از قبیـل شـماره تلفـن بیمـار ، کـار بر نوبـت دهـی و

وضعیت نوبت ها که شامل فعال و غیر فعال است . پس از یافتن نام مورد نظر دکمه بازیابی را بزنید تا نوبت وی را مشاهده نمایید.

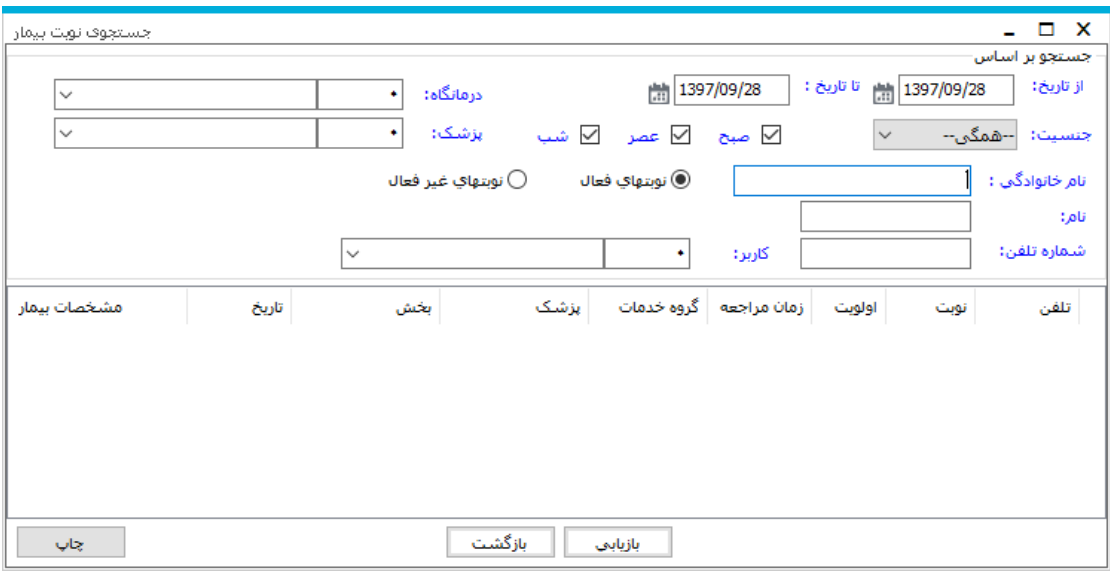

هر توجه نمایید در سیستم نوبت دهی در صورتی که نوبت یک بیمار را حذف نمایید و به جای آن بیمار دیگر ی ر ۱ نوبت دهی کنید ، نوبت اولیه بطور غیر فعال در سیستم باقی می ماند در

صفحه جستجو با انتخاب نوبت های غیر فعال میتوانید نوبت های حذف شده ر ا جستجو نمایید.

بس از مشاهده نام بیمار ، روی نام بیمار کلیک نموده و در صفحه باز شده دکمه بذیرش را بزنید . با زدن این دکمه صفحه ز پر باز می شود . در صفحه بیمار جدید ، سایر اطلاعات تکمیلی را وارد نمایید و کلید F٤ ویا همان تشکیل بر ونده را بزنید.

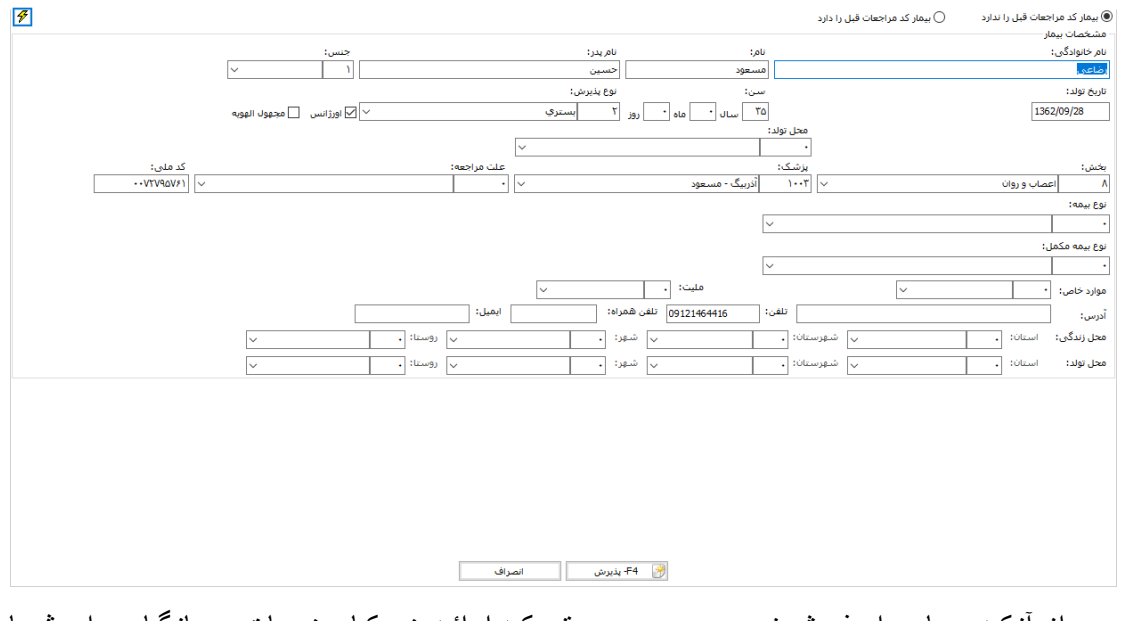

یس از آنکه بیمار را پذیرش نمودید ، در صـورتی کـه ارائـه خودکـار خـدمات درمانگـاه بـرای شـما تعریف شده باشد در این مرحله برای بیمار خدمات پیش فرض ثبت می شود (برای تضیحات بیشتر بـه راهنمای استفاده از برنامه پذیرش مراجعه نمایید) . سویر وایزر مرکز می بایست از طریق برنامه تعاریف خدمات ، خدمات پیش فرض درمانگاه<mark>)</mark> را تعريف نمايد.

یس از این عمل ، نام بیمار در لیست سمت چپ پایین ظاهر می شود . لیست سمت چپ پایین به معنـای تر تیب یذیر ش کار بر نوبت دهی می باشد . به این معنا که تر تیب و اولویت بیمار ان بر حسب اولویت در یذیر ش شماست نه بر حسب شمار ه نوبت بیمار ٬ مراکزی که از سیستم صف استفاده می نمایند می توانند با ارسال نام بیمار به جدول سمت راست پایین ، وی را در سیستم صف قرار دهند .

ها کنید : برای جابه جا کردن بیمار از سیستم صف بـه حالت غیر ِ صـف از کلید کا استفاه نمابید.

توجه کنید : در صورتی که شما میخواهید به بیماران کد بایگانی ارائـه دهید از کلید <sup>بیگهی</sup> استفاده نمایید.

توجه کنید : برای چاپ برگه درمانگاه و نوبت دهی بیمار در این مرحلـه پس از انتخاب نـام بیمار دک*مه <sup>چاپ</sup> ر*ا بزنید.

**استفاده از سیستم صف** 

بس از بذیر ش بیمار ، در صور تی که در مانگاه شما از سیستم صف استفاده می نماید ، بیمار را می بایست به صف انتظار انتقال دهید . بر ای این عمل پس از پذیرش بیمار ، نام بیمار در لیست سمت چپ بایین صفحه نوبت دهی قر ار می گیر د. همانند شکل ز بر :

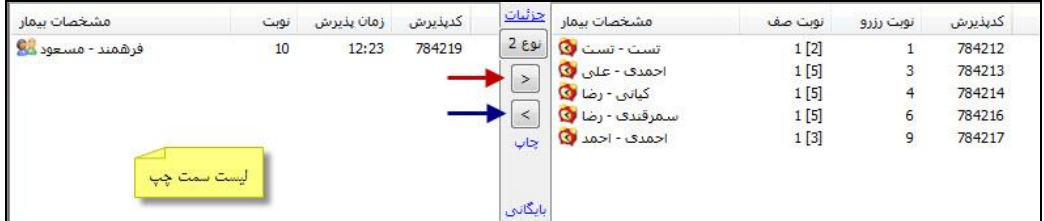

دو روش برای ارسال بیمار به صف وجود ارد که با توجه به نحوه عملکرد درمانگاه شما از یکی از ر وش ها می نوانید استفاده نمایید .

روش اول : در صورتی که به پزشک معالج یک اتاق اختصاص داده شده است و کار درمان را انجام میدهد ، شما ابتدا در ابتدای روز از قسمت قا<sup>رمان ورودوخروج شک</sup> شمار ه اتـاقی کـه بزشـک حضـور دارد را برای وی در قسمت شماره اتاق وارد نمایید و دکمه تایید را بزنید .برای ارسال بیمار به سیستم صـف ، ابتدا بیمار را از لیست سمت چپ انتخاب نمایید و سپس کلید < | را بزنید تـا بـه لیست صـف اضـافه شود . بس از این عمل در کنار نام بیمار علامت <sup>6</sup> ظاهر می شود کـه نشـان دهنده حضـور بیمـار در صف است . در ستون نوبت رزر و ، شما شمار ه رزر وی که بیمار بر ای نوبت دهی داشته است را

مشاهده می نمایید . در ستون نوبت صـف ، شمار ه نـوبتی کـه در صـف بـرای وی اختصـاص داده شده است مشاهده مـی نمایید . توجـه کنید در سنون نوبت صـف شما  $^{-1$ [3] را مشـاهده مـی نمایید. در این مثال عدد ۳ شمار ه اتاق و عدد ۱ شمار ه نوبت صف برای ارسال به این شمار ه اتاق است. هنگامی که بزشک توسط دستگاهی که در اختیارش گذاشته شده است ، شمار ه نوبت بیمار را صدا میزند ، سیستم یک شمار ه بعد از آخرین شمار ه ای که صدا زده شده را صدا میزند.

روش دوم : در صورتی که به پزشک معالج بیش از یک اتاق برای درمان اختصاص داده شده باشد ، (بطور مثال در یک اتـاق بز شک حضـور داشته باشد و در سـابر اتـاق هـا ر ز بـدنت هـا حضـور داشـته باشند) بر ای ار سال بیمار به سیستم صـف ، ابتدا بیمـار را از لیست سمت چـب انتخـاب نماییـد و سـبس کلید  $\leq$  را بز نید . صفحه ز بر باز می شود :

سویر و ایز ر سیستم ملی بایست در بیکر بنندی در قسیمت نوبیت دهیی ، تعبداد اتباق را در 

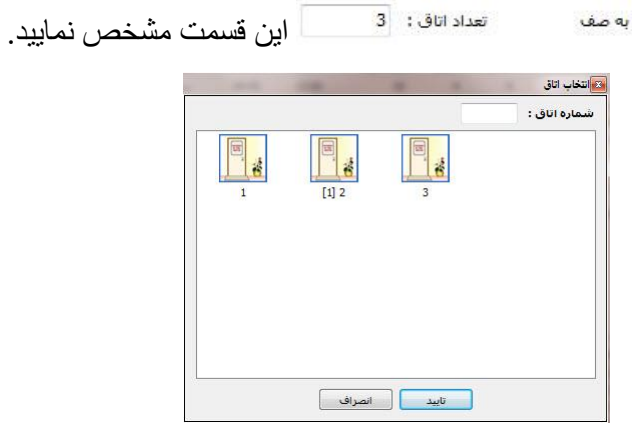

در این قسمت کار بر نوبت دهی یکی از اتاق ها را انتخاب می نماید و دکمه تایید را میز ند . دقت کنید عددی که در کنار شمار ه هر اتاق در علامت [] نمایش داده شده است نشان دهنده تعداد افر ادی است که در لیست انتظار این اتاق قرار دارند. سایر توضیحات و ادامه روند همانند بالا می باشد. توجه نمایید در صورتی که بیماری که در لیست انتظار وجود دارد و لی از رفتن به اتـاق بزشک منصرف میشود شما میتوانید نام بیمار را از لیست صـف ا نتخـاب نمایید و دکمـه <mark>& </mark>ار ا بزنید. بـا ایـن عمل در کنار نام بیمار در لیست صف شکل  $\, {\bf k} \,$  را مشاهده می نمایید .

میسی سوپروایزر سیستم می بایست برای تنظیم فایل چاپ بیماران نوبت دهی در پیکربندی در قسمت مسیر فایل های چاپ به صورت زیر تنظیم نماید :